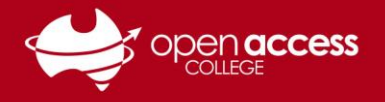

# Join a Webex session via e-mail

Locate the email from **messenger@webex.com** from your e-mail inbox

Take note of the **session password**. Click on the **session link** to join the session.

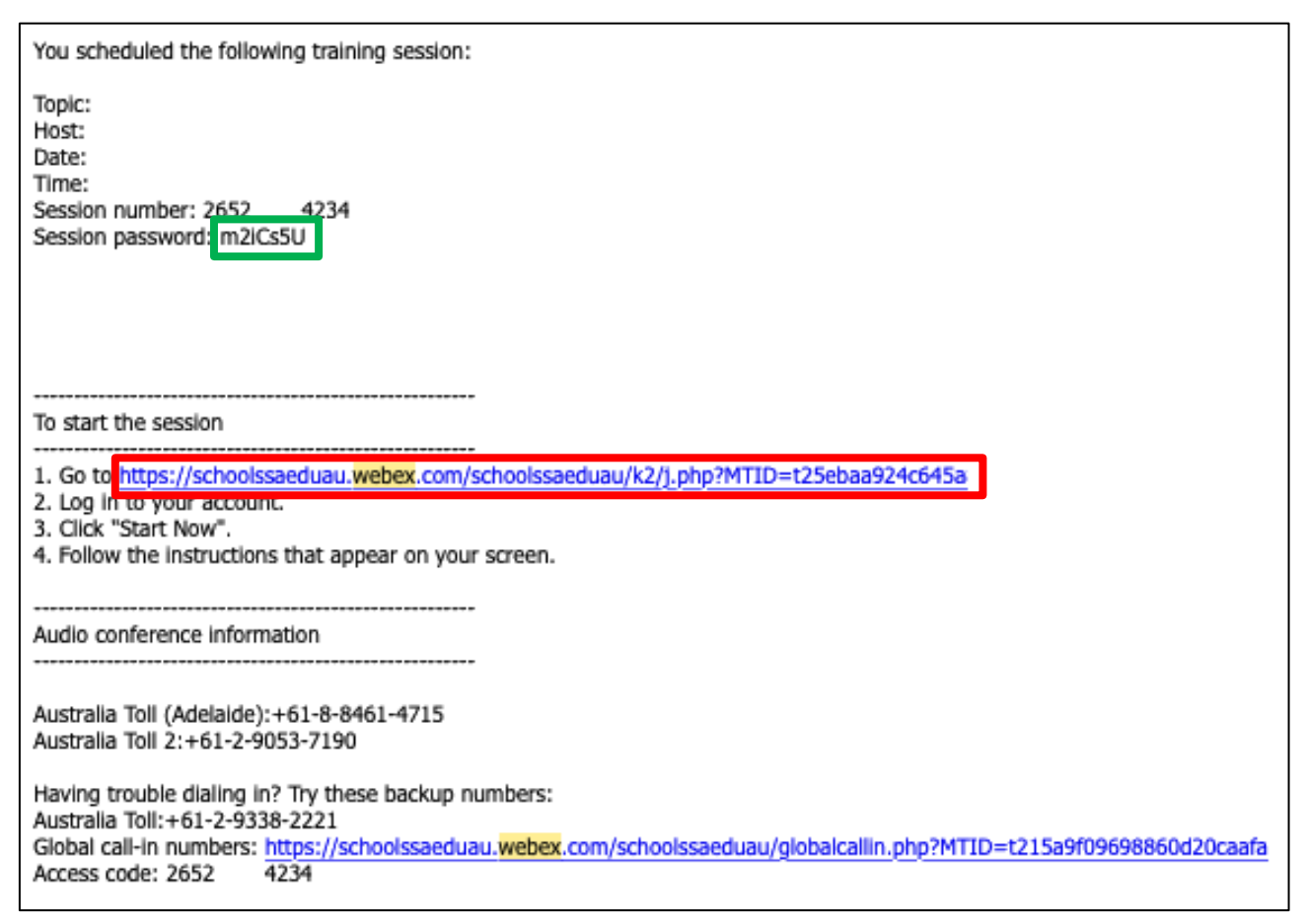

Once you've clicked on a session link, follow the process on the next page from Step 3.

## **If you haven't received an e-mail message for your session**

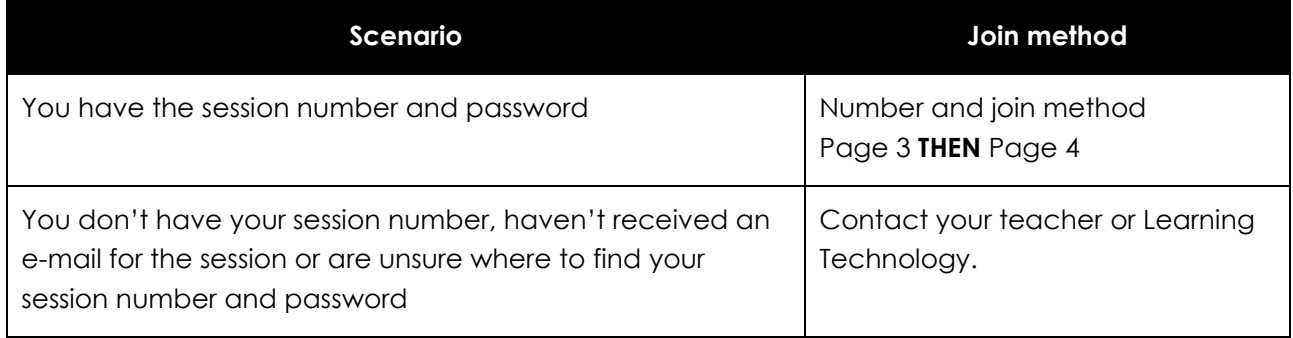

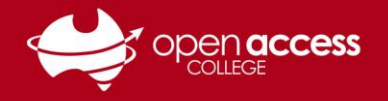

# Join a Webex session online (number and join method)

#### 1. Go to the **<https://signin.webex.com/join>**

**NOTE:** To proceed with this process, you will need to know your session or meeting number **AND** password. You will need to contact your teacher if you're unsure of either of these details or where to find them.

### **Join a session**

2. In the **Meeting number** box, type in the meeting or session number for your session and then press the Enter key

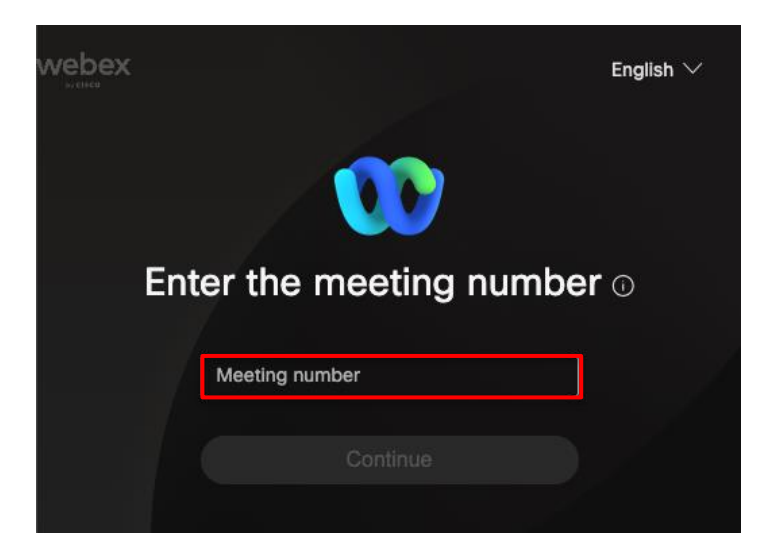

3. The session information page for the session will appear

In the Join Session Now box, input your name, e-mail address and session password

4. Click on the **Join Now** button

**NOTE:** In the Department for Education Webex tenancy, you must input an e-mail address.

If this section is greyed out, the teacher hasn't started the session.

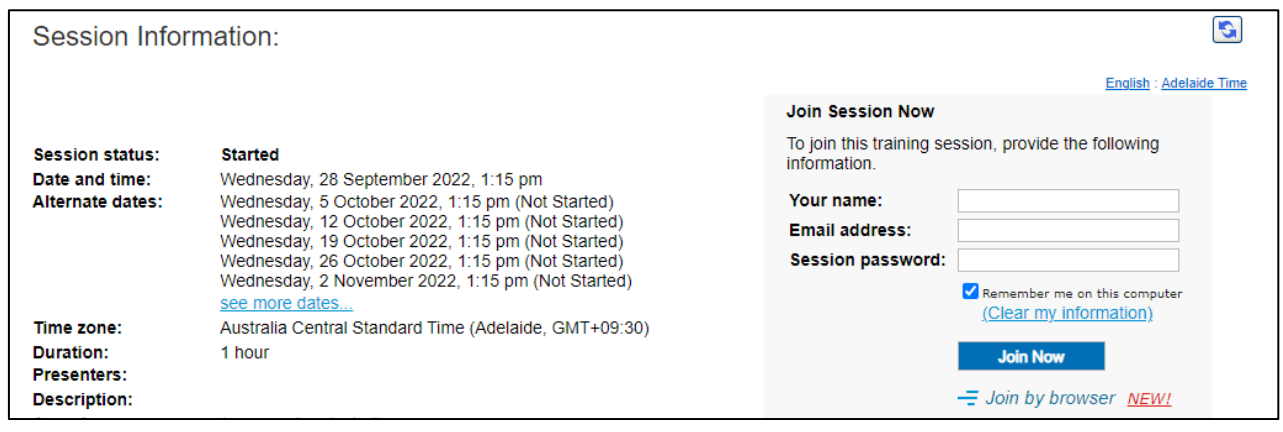

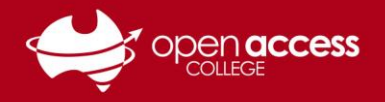

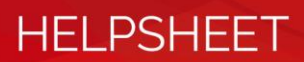

### **First-time use**

You may be prompted to add a plugin or browser extension

5. Click on the **Add Webex** button (depending on your browser)

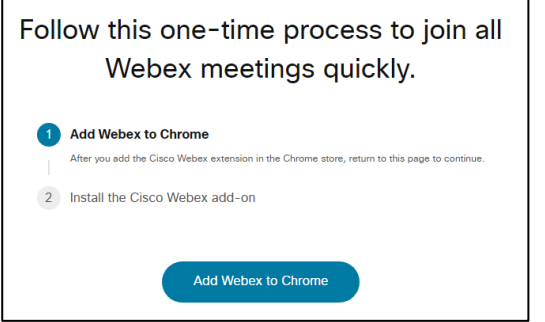

6. Follow the in-browser instructions to add the Webex plugin or extension

## **Google Chrome or Microsoft Edge** Click on **Add to Chrome** or **Get** button **THEN Add extension**

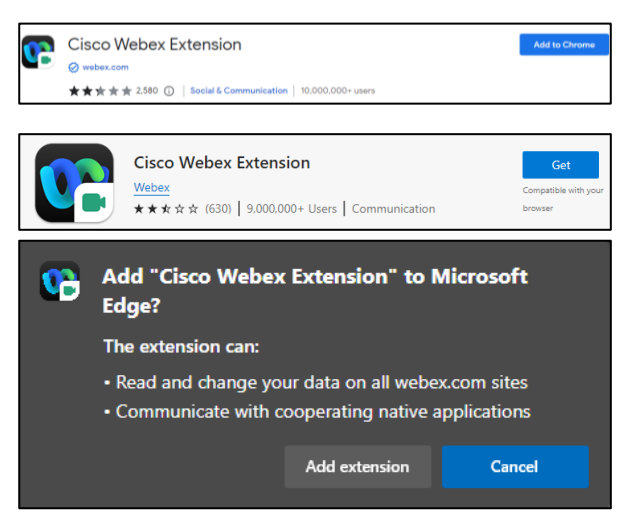

#### **Mozilla Firefox**

Click on the **Allow** button

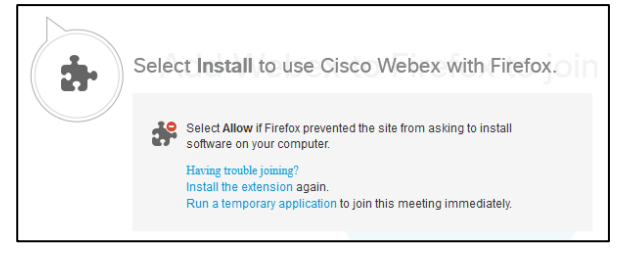

## **Audio Conference**

7. In the **Use Computer for Audio** section, click on the **Call Using Computer** button.

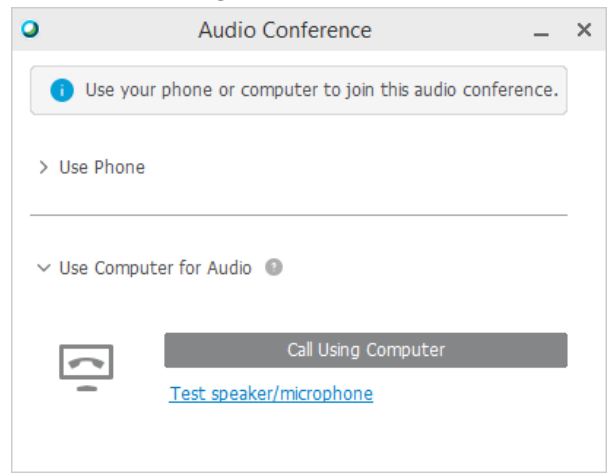

**NOTE:** Some sessions will ask you to join an integrated voice conference instead of this. In these cases, click on **Join.**

8. Ensure you have the sound devices you wish to use for Webex are selected, and then click on the **OK** button

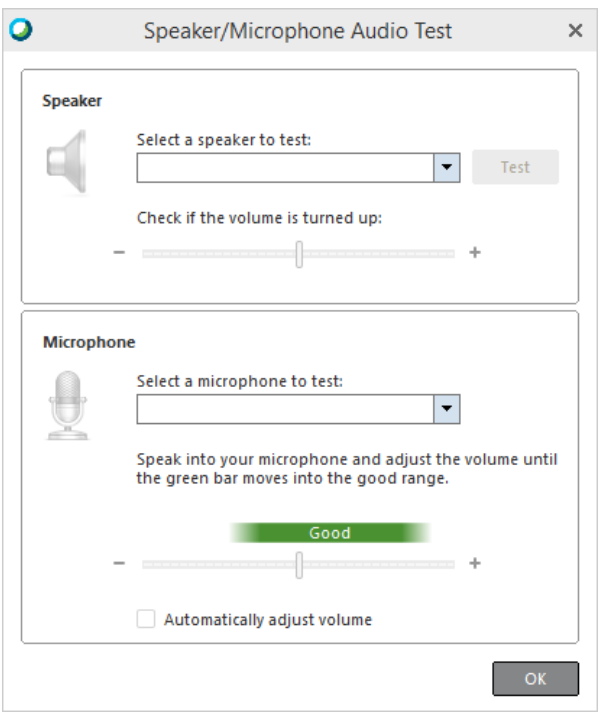